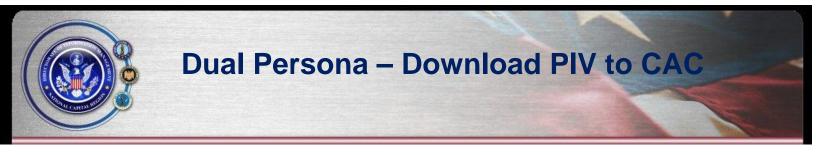

## **Open the following URL in your browser:**

https://pki.dmdc.osd.mil/self\_service/rapids/\_logon?execution=e1s1

## Click the Login button.

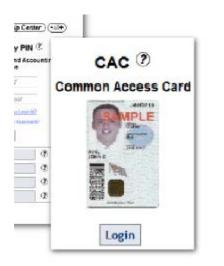

Select the NON EMAIL certificate.

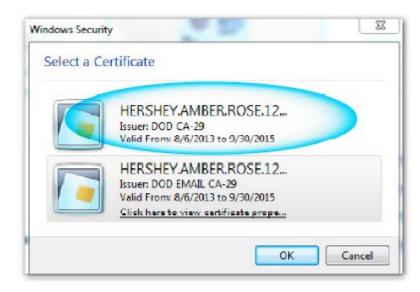

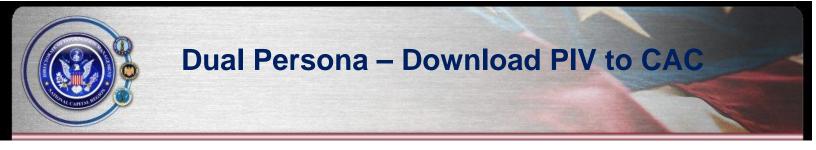

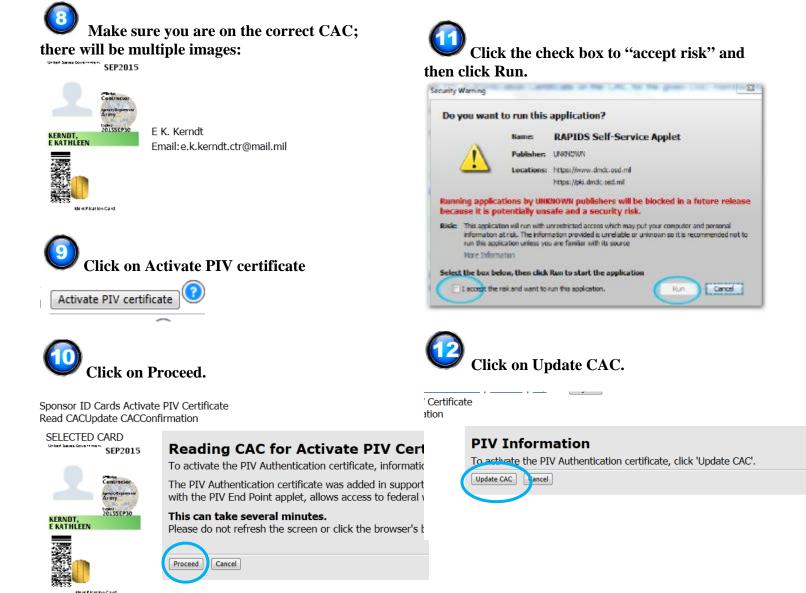

## **Clear Certificates**

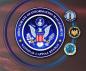

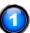

Open Internet Explorer, then select Tools/Internet Options.

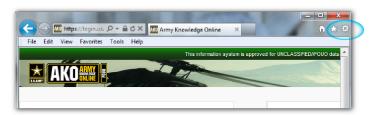

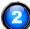

Select the Content tab, then select "Certificates"

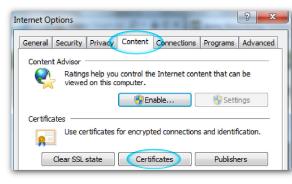

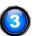

Remove all entries in the "Personal" tab. Then select "Close."

| Certificates                                           |                                                             |                                     |                            |  |  |  |  |
|--------------------------------------------------------|-------------------------------------------------------------|-------------------------------------|----------------------------|--|--|--|--|
| Intended purpose:                                      | <al></al>                                                   |                                     | •                          |  |  |  |  |
| Personal Other People                                  | Intermediate Certification                                  | Authorities Tru                     | isted Root Certification 4 |  |  |  |  |
| Issued To                                              | Issued By                                                   | Expiratio                           | Friendly Name              |  |  |  |  |
| HERSHEY.AMBER.                                         | R., DOD EMAIL CA-29<br>R., DOD CA-29<br>R., DOD EMAIL CA-29 | 9/30/2015<br>9/30/2015<br>9/30/2015 | HERSHEY.AMBE               |  |  |  |  |
| Import Expo<br>Certificate intended pur<br><all></all> |                                                             |                                     | Advanced                   |  |  |  |  |
| Learn more about <u>certifi</u>                        | <u>tates</u>                                                |                                     | Close                      |  |  |  |  |

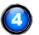

Select "Clear SSL State." Close Internet Explorer.

| General  | Security    | Privacy                   | Content    | Connections     | Programs      | Advance  |
|----------|-------------|---------------------------|------------|-----------------|---------------|----------|
| Conten   | t Advisor   |                           |            |                 |               |          |
| ę        |             | s help you<br>I on this c |            | e Internet con  | tent that car | n be     |
|          |             |                           | Er         | nable           | 😗 Setti       | ngs      |
| Certific | ates        |                           |            |                 |               |          |
|          | Use cer     | rtificates                | for encryp | ted connections | s and identif | ication. |
| 8        |             | -                         |            |                 |               |          |
|          | Clear SSL s | state                     | Cert       | ficates         | Publish       | ers      |
| AutoCo   | molete      |                           |            |                 |               |          |
| Mutocu   | inpiece     |                           |            |                 | _             |          |
| -        |             |                           | ad Succe   | sefully         |               | 23       |
|          | SSL Car     | che Clea                  | ieu succe  | asiany          |               |          |
| Feeds    |             | che Clea                  | ieu succe  | 2214119         |               |          |
| Feeds    |             |                           |            |                 | fully cleare  | d        |
| Feeds a  |             |                           |            | e was success   | fully cleare  | d.       |
| Feeds a  |             |                           |            |                 | fully cleare  | d.       |
| Feeds a  |             |                           |            |                 | fully cleare  |          |

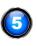

Open "ActivClient" by clicking the arrow located at the bottom right hand corner of Windows

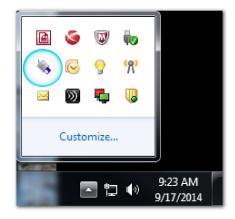

## **Clear Certificates**

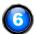

Select Tools, Advanced, Forget state for all cards. Close ActivClient.

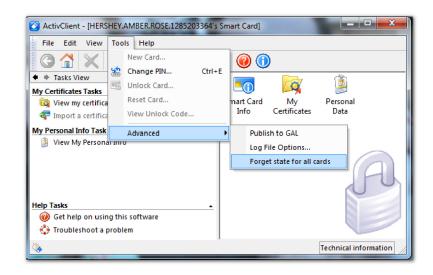

 $\bigcirc$ 

Open "ActivClient" again. Right click over "My Certificates." Select "Make Certificates available to Windows."

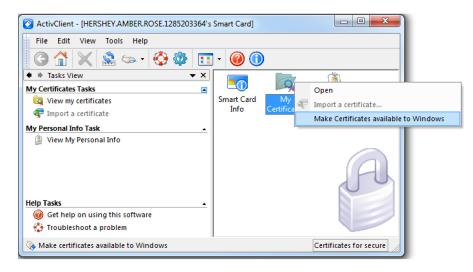

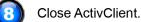